## Important Google Image Search Tips for Teachers

Search for free-touse images

Search for similar images

Drag & drop an image Right-click an image on a Search using an image Upload an image into the search box site (Chrome & Firefox) **URL Chrome** (Chrome or Firefox 4+) 'A- Visit images.google.com A- Open Google Images **Chrome** 'A- On any website, rightand click on 'Search by B- On your computer, click click an image and select ' A- Right-click any image image' the image you want to Copy image URL. you see on a website or in search for. B- Click Upload an image. B- On images.google.com search results. C-Click Choose file. C- While holding down the or any Images results B- Click Search Google for Select the image from mouse, drag the image into page, click Search by this image. your computer. the search box.' image. C- A new tab will open with C- Click Paste image URL. your results.' Paste the URL you copied into the box. **Good Firefox** D- Click Search by image.' 'A- Download the Search by Image extension. B- Right-click any image you see on a website or in **Search by image** × search results. Search Google with an image instead of text. Try dragging an image here. C- Click Search Google with this image. Paste image URL Upload an image D- A new tab will open with your results.' Choose File No file chosen

Use advanced image search to filter search results

I-

 $\mathbb O$ 

 $\overline{\mathbb{N}}$ 

## 2- Advanced Image Search Tips

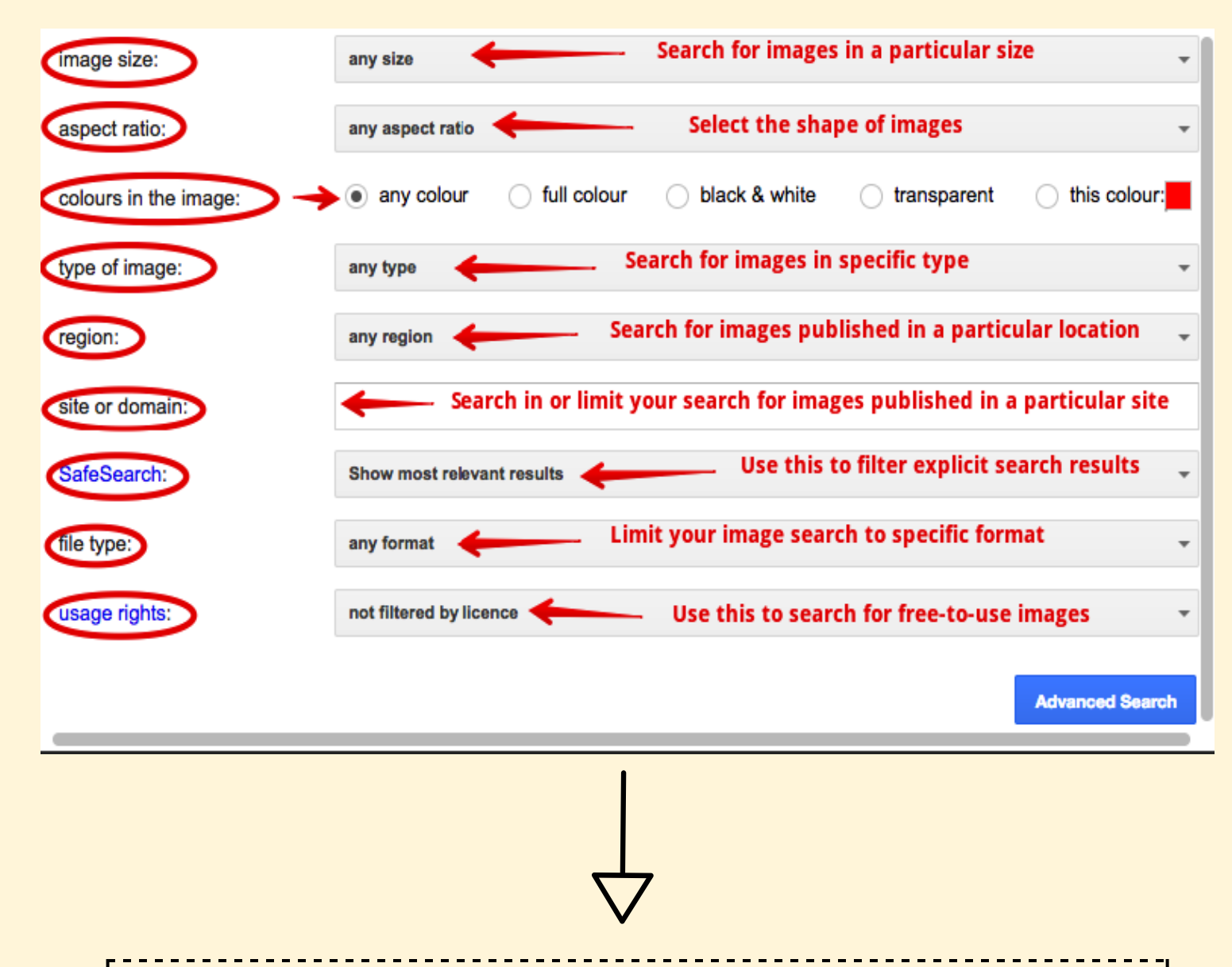

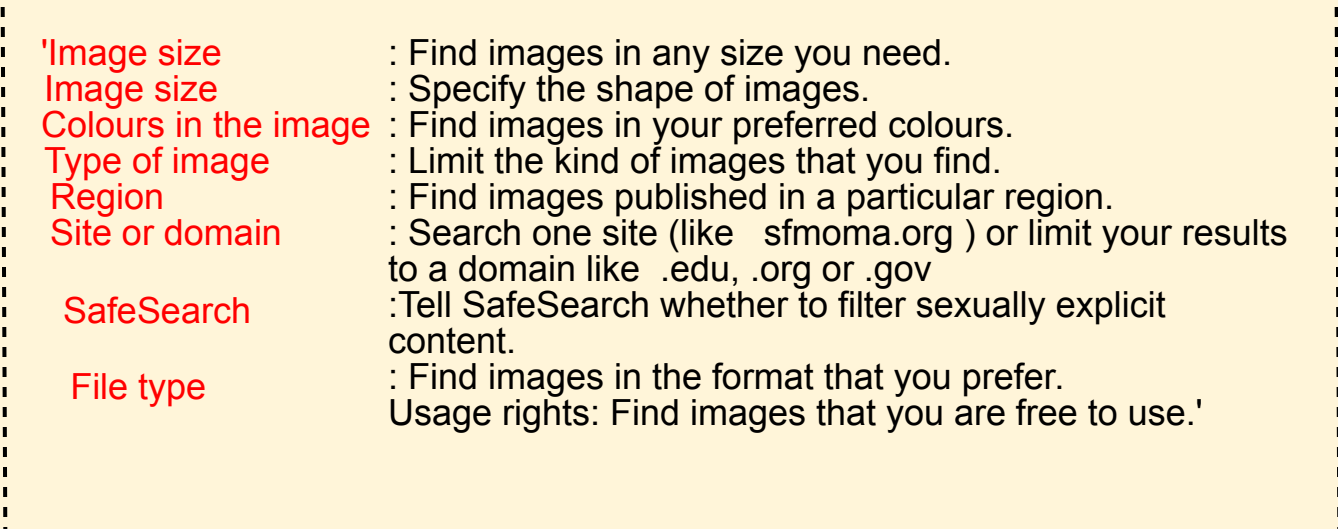

**Sources** 

Reverse Image Search

You can use an image to search for related images on the web. There are four ways to conduct a reverse image search:

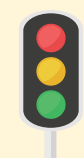

https://support.google.com/websearch/answer/29508 https://support.google.com/websearch/answer/1325808 https://www.google.ca/advanced\_image\_search?hl=en-CA&fg=1